## Instant Door & Window Reuse Components

There are 2 ways to use doors or windows in different versions of Sketchup, different computers, or different models:

1 Save and copy user styles as shown in the Styles tutorial.

2. Export door or window components after creating them as shown in this tutorial. (If you are using double walls both back and front components must be copied between models) This can be especially useful if you have edited the doors or windows after creating them and want to reuse them.

| External Components | Click the External Components | s icon to display the' drop down list.                                                                                                    |   |
|---------------------|-------------------------------|----------------------------------------------------------------------------------------------------|---|
|                     | Instant Door Window           | External Components<br>Use External Doow Window<br>Components                                                                                                    |   |
| Reuse Door Wind     | ow Components                 | ×                                                                                                    | < |
| Select Option       |                               | Save Component<br>Save Component Insert External Component Save Component to: Select Folder Insert External Component from: Select Folde [Export Components Folder] [Import Components from Folder] [Export Components to Other Sketchup] [Import Components from Other Sketchup] |   |

**1 Save Component** Saves the door or window (including back component if there is one) to a default folder in the InstantWindow Plugin folder. Click to display icons of the door and window components in your model. In this example I edited the muntins after running the plugin and made a custom door component. I choose it and click OK.

| <ul> <li>INSTANT DOOR AND WINDOW Vali Architects</li> <li>Select Window or Door Component III VA_Opening#4</li> <li>OK Cancel</li> </ul> |       |
|----------------------------------------------------------------------------------------------------|-------|
| Window and Door Types Vali Architects                                                                                                    | <br>× |

## 1.1 Name the Component Give the door a name to save it as

| Save Door Window Component                       |   |  |  |  |
|--------------------------------------------------|---|--|--|--|
| Rename Component <mark>VA_Opening#4</mark>       |   |  |  |  |
| OK Cancel                                        |   |  |  |  |
| Save Door Window Component                       | × |  |  |  |
| Rename Component     My Door       OK     Cancel |   |  |  |  |

**2** Insert External Component Now if I open another model, I can insert the door or window (including back component if there is one) from the default folder in the InstantWindow Plugin folder. Choose from the drop down list.

| Reuse Door Window Components          | ×                                                                                                    |
|---------------------------------------|----------------------------------------------------------------------------------------------------|
| Select Option OK Cancel               | Save Component<br>Save Component<br>Insert External Component<br>Save Component to: Select Folder<br>Insert External Component from: Select Folde<br>[Export Components Folder]<br>[Import Components from Folder]<br>[Export Components to Other Sketchup]<br>[Import Components from Other Sketchup] |
| Vindow.sk<br>My Window.sk<br>OK Cance |                                                                                                    |

**3** Save Component to: Select Folder Saves the door or window (including back component if there is one) as shown in section 1 above to a selected folder:

| Choose a Folder to export the door / window component |     |                   |        | ×   |
|-------------------------------------------------------|-----|-------------------|--------|-----|
| ← → ∽ ↑ 🏪 → This PC → Windows (C:) →                  | ٽ ~ | Search Windows (C | :)     | 0   |
| Organize 👻 New folder                                 |     |                   |        | ?   |
| ^ Name ^                                              |     |                   |        |     |
| Lisers                                                |     |                   |        |     |
|                                                       |     |                   |        |     |
| My Door and Window Components                         |     |                   |        |     |
| ~                                                     |     |                   |        |     |
| Folder: My Window Components                          |     |                   |        |     |
|                                                       | Γ   | Select Folder     | Cancel |     |
|                                                       | -   |                   |        | — . |

**4 Insert External Component from: Select Folder** Inserts the door or window (including back component if there is one) as shown in section 2 above from a selected folder:

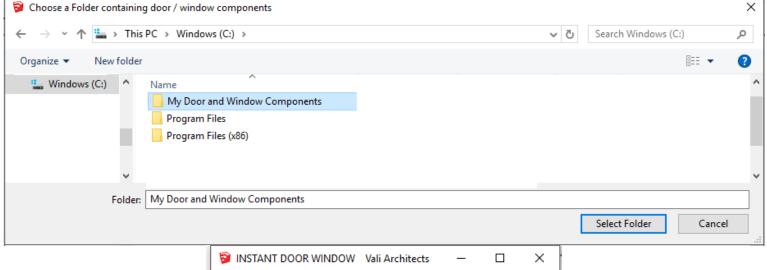

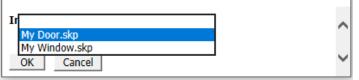

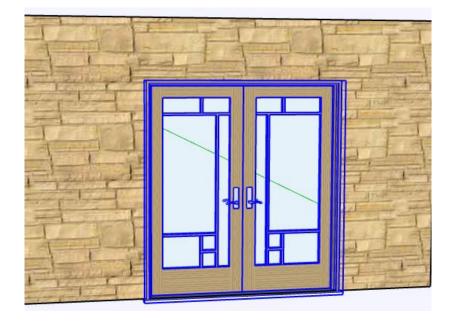

**5 [Export Components Folder]** Copies your default components and folder from your InstanrtWindow plugins directory to a selected location.

| 🔋 Choose a location to export the w                                                       | indow components | folder |               |        | × |
|-------------------------------------------------------------------------------------------|------------------|--------|---------------|--------|---|
| $\leftarrow$ $\rightarrow$ $\checkmark$ $\uparrow$ $\square$ $\ll$ Users $\rightarrow$ cl | huck             | √ Ō    |               |        | P |
| Organize 🔻 New folder                                                                     |                  |        |               | •      | ? |
| System Volume ^ 📑 Aj                                                                      | opData           |        |               |        |   |
| SYSTEM.SAV                                                                                | esktop           |        |               |        |   |
| Users Do                                                                                  | ocuments         |        |               |        |   |
|                                                                                           | ownloads         |        |               |        |   |
| v <                                                                                       |                  |        |               |        | > |
| Folder: Docu                                                                              | ments            |        |               |        |   |
|                                                                                           |                  |        | Select Folder | Cancel |   |
|                                                                                           |                  |        |               |        |   |

## **6** [Import Components from Folder] Copies components from a selected folder into the default components folder under the InstantWindow plugin.

| Choose a Folder containing window/door components ''                                                  | ×      |
|----------------------------------------------------------------------------------------------------|--------|
| $\leftarrow \rightarrow \checkmark \uparrow$ users $\rightarrow$ chuck $\checkmark \circlearrowright$ | Q      |
| Organize 🔻 New folder                                                                                 | ∷ ▼ ?  |
| System Volume ^ AppDatz                                                                               |        |
| SYSTEM.SAV Esktop                                                                                     |        |
| Users Documents                                                                                       |        |
|                                                                                                    |        |
| ✓ <                                                                                                   | >      |
| Folder: Documents                                                                                     |        |
| Select Folder                                                                                         | Cancel |
|                                                                                                    |        |

**7 [Export Components to Other Sketchup]** Copies your default components and folder from your current InstanrtWindow plugins directory to a selected version of Sketchup. (Under which the Sketchup plugins folder is found. On Windows machines this is under AppData)

| 🛜 Choose a Sketchup Version Location                                                                                                    |                 |        | × |
|----------------------------------------------------------------------------------------------------|-----------------|--------|---|
| $\leftarrow$ $\rightarrow$ $\checkmark$ $\uparrow$ $\bigcirc$ Windows (C:) $\Rightarrow$ Users $\Rightarrow$ chuck $\Rightarrow$ AppData $\Rightarrow$ Roaming $\Rightarrow$ SketchUp $\checkmark$ $\bigcirc$ | Search SketchUp |        | 9 |
| Organize 🔻 New folder                                                                                                    |                 |        | ? |
| SketchUp     SketchUp 2018     SketchUp 2018     SketchUp 2019     SketchUp 2020     SketchUp 2020                                                                                                    |                 |        |   |
| Folder: SketchUp 2019                                                                                                    | Select Folder   | Cancel |   |

**8** [Import Components from Other Sketchup] Copies components from a selected version of Sketchup to the current Skechup version. (Under which the Sketchup plugins folder is found. On Windows machines this is under AppData)

| S Choose a Sketchup Version Location                                                                                 |     |                 |        | × |
|----------------------------------------------------------------------------------------------------|-----|-----------------|--------|---|
| ← → ֊ ↑ 📑 « Windows (C:) → Users → chuck → AppData → Roaming → SketchUp                                              | √ ē | Search SketchUp |        | P |
| Organize 🔻 New folder                                                                                                |     |                 | • • •  | ? |
| SketchUp     SketchUp 2018     SketchUp 2018     SketchUp 2019     SketchUp 2019     SketchUp 2019     SketchUp 2019 |     |                 |        |   |
| Folder: SketchUp 2019                                                                                                |     | Select Folder   | Cancel |   |